## 第22回 安芸Osteoporosis Conferenceのご案内

## 謹啓

時下、益々ご清栄のこととお慶び申し上げます。平素は格別のご高配を賜り、厚く御礼申し上げます。さて、この 度下記の通り骨粗鬆症をテーマとした「第22回安芸Osteoporosis Conference」を開催する運びとなりました。骨 粗鬆症診療に携わる医師・メディカルスタッフの方と一緒に勉強していければと考えております。 ご多用の中、誠に恐縮ではございますが、ご出席賜りますよう宜しくお願い申し上げます。

謹白

## 日 時: 令和4年11月2日(水)18:50~20:00

場 所:【WEB開催】ZOOM Webinar(\*事前登録いただいた方に URL をご連絡いたします) (マツダ病院 外来B棟 2F「大会議室」より配信)

■情報提供 18:50~19:00「プラリア皮下注の有用性について」

■特別講演 19:00~20:00 総合司会:マツダ病院 整形外科 部長 田中 正宏 先生 「骨粗鬆症治療の最適化 ~2022 update~」 演者:大阪大学大学院医学系研究科 運動器再生医学共同研究講座 特任准教授 蛯名 耕介 先生

\*骨粗鬆症マネージャー教育研修:3単位

ご登録頂きましたご芳名、ご施設名、ご職種、骨粗鬆症マネージャー番号は、医薬品の適正使用情報お よび医学・薬学に関する情報提供のために、利用させて頂く事がございます。何卒、ご理解とご協力を 賜りますようお願い申し上げます

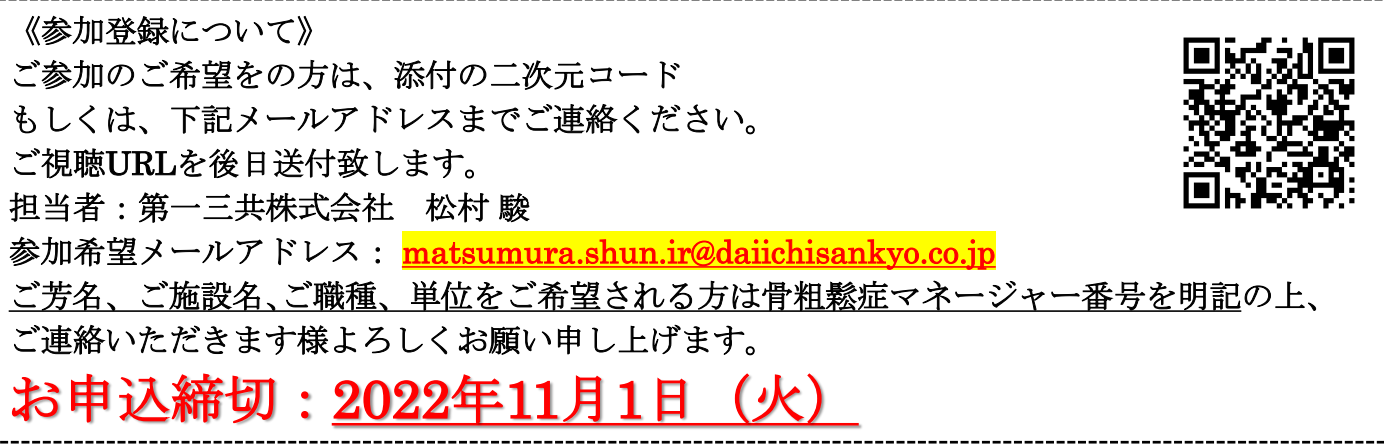

共催:安芸Osteoporosis Conference 第一三共株式会社

## Web講演会ご視聴方法

ZOOM Webinarによるご視聴は、ご案内差し上げた方のみとなっております。 なお、本講演会は医療用医薬品に関する情報を取り扱いますので、医療関係者以外の方がいらっしゃる 公共の場所などからのアクセスはお控えください。 また、録音、録画、撮影等はお控えください。

ZOOM Webinarによる 推奨ご視聴環境 インターネット環境の良い場所

での接続をお願いします

PC Windows、MacOS サポートブラウザ Google Chrome

モバイル、タブレット

必要です。

ZOOMアプリのインストールが

その他環境についてはZOOM公式サイトでご確認下さい。

モバイル・タブレット PCからアクセス頂く場合 からアクセス頂く場合 \*ブラウザは「Google Chrome」をお使いください ご視聴前に送付された参加用URL アプリダウンロード手順 1 をクリックしてください。 ZOOMアプリを入手するため、  $\blacksquare$ iPhoneではApp Store、 ブラウザが起動しましたら**「ミーティングを起動」**をクリック  $|2|$ Androidの場合はPlayストアを開きます。 し、その後に表示される**「ブラウザから起動してくださ い」**をクリックして下さい。 2 **「ZOOM」**と検索し、 **「ZOOM Cloud Meetings」**をイン ストールしてください。ホーム画面にZOOMアプリが配置されれ ば完了です。 システムダイアログが表示したら、Zoom Meetingsを開くをクリ ックしてくださいを実行してください アプリダウンロード以降の手順 (iOS版の画面) 1 Zoomクライアントをインストールしている場合 ミーティ アプリケーションをダウンロードまたは実行できない場合は<mark>「ブラウ</mark> 2  $\frac{1}{1}$  事務局から送付された参加用URLをタップしてください。 デスクトップアプリをお持ちの方はそちらからもご参加頂けます **ご施設名とご芳名、ご自身の** 2 **ご施設名とお名前、CAPTHCAコード**を入力し、**「参 メールアドレス、ご職種、マネー** 3 **ジャー番号**を入力し、**「OK」**を **加」**をクリックしてください。その後、メールに記載されてい .<br>Web セミナーの登場 る**パスコードと、ご自身のメールアドレス**を入力し、**「参** タップしてください。 2 **加」**をクリックしてください。 ミーティングに参加 ミーティングに参加  $\overline{3}$   $\overline{3}$   $\overline{4}$   $\overline{3}$   $\overline{4}$   $\overline{5}$   $\overline{2}$   $\overline{7}$   $\overline{4}$   $\overline{2}$   $\overline{5}$   $\overline{4}$   $\overline{2}$   $\overline{5}$   $\overline{4}$   $\overline{2}$   $\overline{2}$   $\overline{2}$   $\overline{2}$   $\overline{2}$   $\overline{2}$   $\overline{2}$   $\overline{2}$   $\overline{2}$   $\overline{$ セミナー開始後、試聴が出来ますので、画面を横にして 3 ご視聴ください。 **XDOCX** 画面共有テスト 画面下部のメニューバーにあるQ&Aよりご質問を入力  $\overline{A}$ することができます。 視聴が終わりましたら画面右下の **「退出」**をクリックしてください。 画面をタップするとメニューバーが表示されます。メニュー  $\vert$ バーよりご質問を入力することができます。 視聴が終わり ましたら画面右上の「退出」をクリックしてください。 3画面共有テスト 画面共有テスト 5